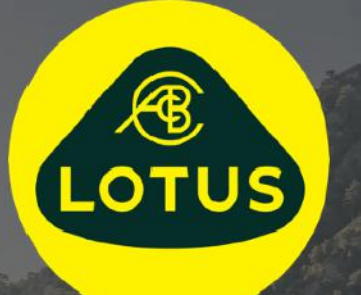

# MANUAL DEL USUARIO

Versión 1 | Mayo de 2021

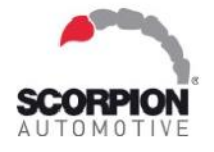

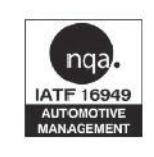

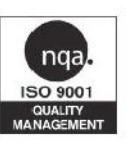

**AUIS BHP** 

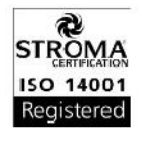

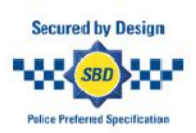

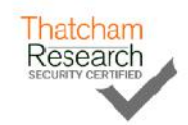

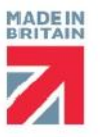

# Índice

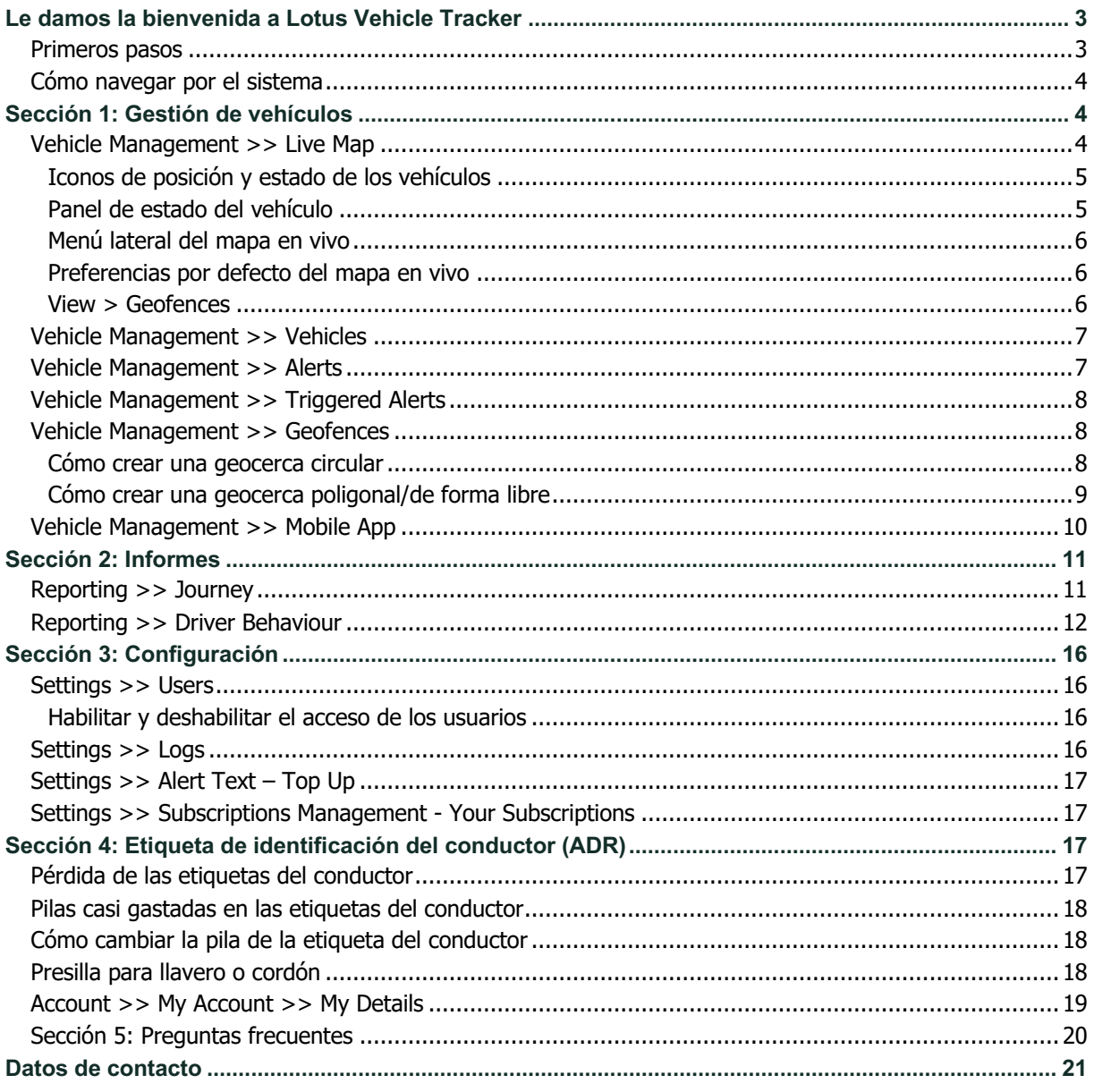

# **Le damos la bienvenida a Lotus Vehicle Tracker**

Gracias por elegir Lotus Vehicle Tracker, diseñado y fabricado en el Reino Unido por Scorpion Automotive en exclusiva.

Lotus Vehicle Tracker es una solución avanzada de localización que ofrece monitorización de robos las 24 horas del día, los 7 días de la semana, los 365 días del año. Proporciona a los conductores seguridad y tranquilidad a la vez que ofrece una completa gama de funciones útiles para la vida en la carretera.

Si después de consultar este manual (incluidas las preguntas frecuentes que aparecen al final) todavía le queda alguna duda, póngase primero en contacto con el distribuidor autorizado Lotus encargado de la instalación. Si no logra ponerse en contacto con el distribuidor o no sabe cómo conseguir los resultados que busca, comuníquese con nosotros a través del portal web, utilizando el recuadro de «Dejar un mensaje» que aparece en la parte inferior derecha de todas las pantallas.

## **Primeros pasos**

El sitio web de Lotus Vehicle Tracker está optimizado para funcionar con los siguientes navegadores:

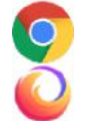

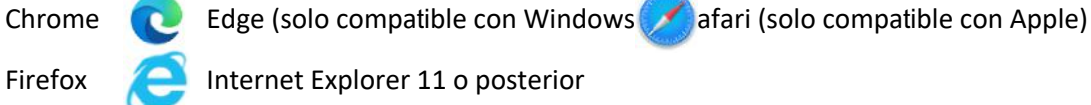

Firefox **Internet Explorer 11 o posterior** 

**Internet Explorer 10 y las versiones anteriores NO son compatibles.** 

Para acceder al sistema:

1. Entre en el sitio web de Scorpion:

https://lotus.scorpiontrack.com/ Haga clic en el enlace

correspondiente (en la parte superior derecha de la página)

2. Inicie sesión con las credenciales que se le enviaron por correo electrónico al crear la cuenta. Si ha olvidado su contraseña, introduzca su dirección de correo electrónico y haga clic en «Restablecer contraseña».

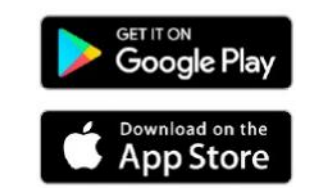

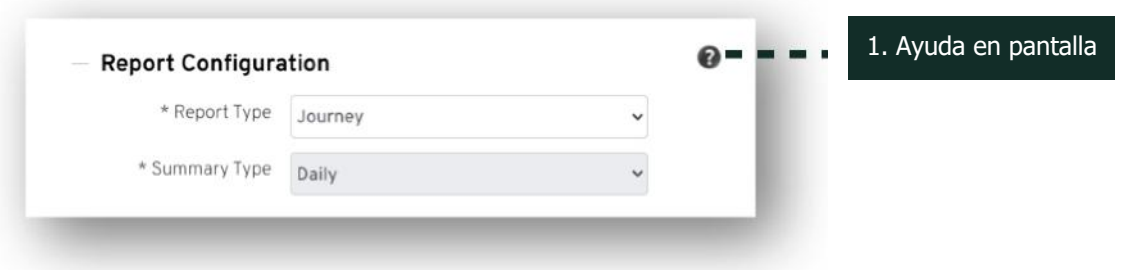

**Manual del usuario del sistema Lotus Vehicle Tracker | Versión 1 3**

# **Cómo navegar por el sistema**

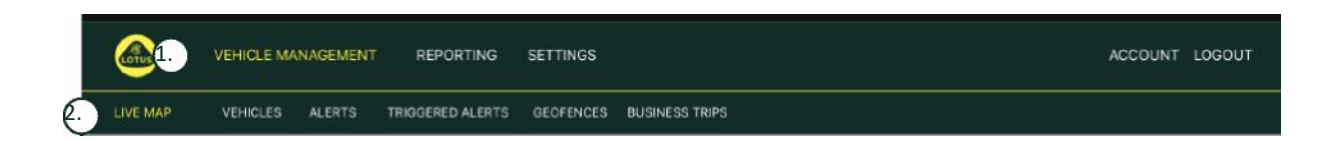

1.Menú de navegación de secciones

Menú principal para navegar por las secciones. El submenú de abajo cambiará en función de la sección seleccionada.

2.Menú de navegación de funciones Muestra las funciones específicas de cada sección del sistema. Haga clic en la función deseada para ver la sección del sistema

# **Sección 1: Gestión de vehículos**

Al iniciar sesión, el sistema mostrará por defecto la vista «vehículo» dentro de la sección de «Gestión de vehículos». Para volver al mapa en vivo, seleccione «Gestión de vehículos» en el menú de «Navegación de secciones» y luego «Mapa en vivo» en el menú de «Navegación de funciones» (segunda hilera de enlaces).

Es decir: Vehicle Management >> Live Map. Para facilitar el uso y las consultas posteriores, en adelante todos los títulos de este manual utilizarán este formato.

## **Vehicle Management >> Live Map**

En esta página se mostrarán, de un solo vistazo, todos los vehículos incluidos en su cuenta.

Los vehículos aparecerán en una lista en el lado izquierdo de la pantalla y se mostrará información sobre el estado de cada uno.

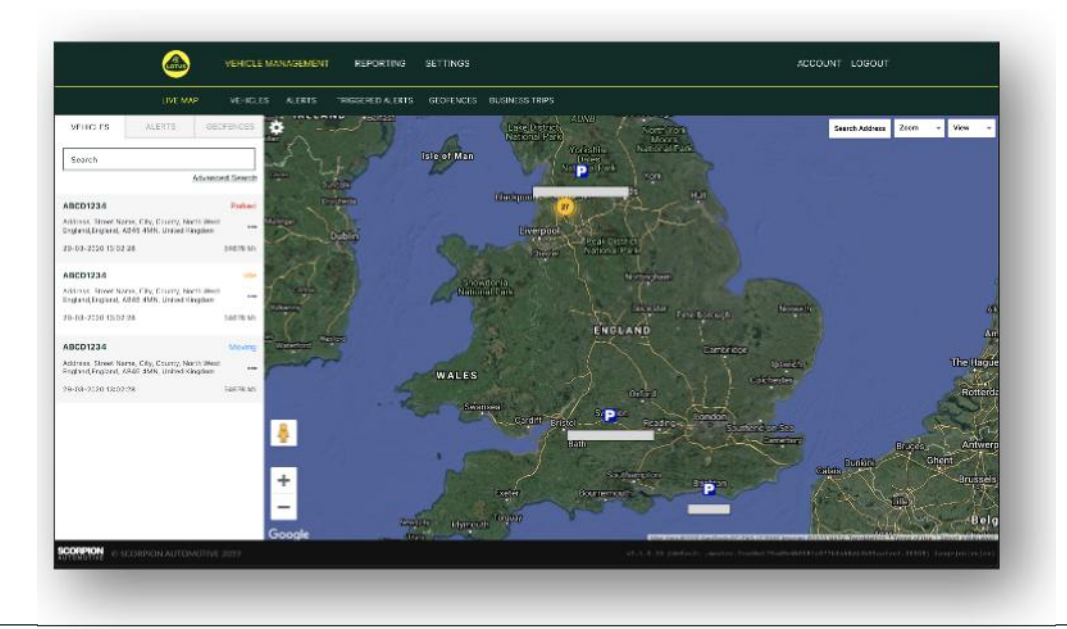

El mapa estará ampliado y se mostrará por defecto con la vista «mapa», pero podrá cambiarlo a la vista satélite y moverlo, exactamente igual que con los mapas de Google o similares.

Con la pantalla del mapa seleccionada, haga clic con el botón derecho en cualquier punto del mapa y se mostrará un recuadro que le ofrecerá las opciones siguientes:

- Crear una Geocerca
- Centrar el mapa

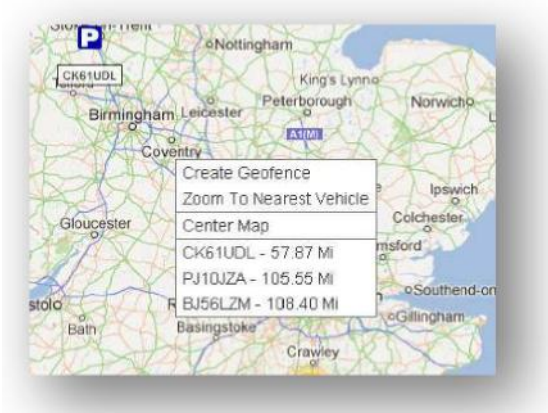

#### **Iconos de posición y estado de los vehículos**

En el mapa en vivo, las posiciones de los vehículos se representan mediante un icono que también indica uno de los siguientes estados del vehículo:

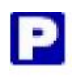

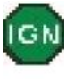

Motor y arranque APAGADOS El arranque está encendido, el motor NO está en marcha

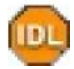

Arranque y motor ENCENDIDOS

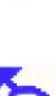

Movimiento sin arranque. Indica que el vehículo no se está moviendo por sus propios medios; es decir, que está siendo remolcado, transportado o empujado.

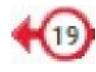

En movimiento con el arranque y el motor ENCENDIDOS. También se representan la velocidad y el sentido de la marcha.

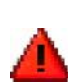

Alerta emitida según lo que haya definido el usuario. Se pueden establecer varias alertas diferentes. Más información en la sección «Informes».

#### **Panel de estado del vehículo**

Al hacer clic en el icono de posición/estado de un vehículo, se abre el panel de estado del vehículo. Allí aparece el siguiente resumen del estado del vehículo y del sistema:

- 1. Alias del conductor: definido por el usuario
- 2. Nombre del conductor: definido por el usuario
- 3. Diferentes estados, incluidos los siguientes: Arranque, Motor, Precisión de los satélites, Rumbo y Tipo de vehículo
- 4. Estado auxiliar
- 5. Ubicación geocodificada
- 6. Velocidad en la ubicación de la que se informado

Número de satélites y HDOP (Dilución horizontal de la

precisión). Se necesitan como mínimo 3 satélites para establecer la posición. La HDOP es una medida de la calidad geométrica de la configuración de los satélites en el cielo. La HDOP es un factor que se emplea para determinar la precisión relativa de una posición horizontal. Cuanto menor sea el número DOP, mejor será la geometría. Para establecer una buena posición en 3D, el valor HDOP debe ser siempre inferior a 2,0

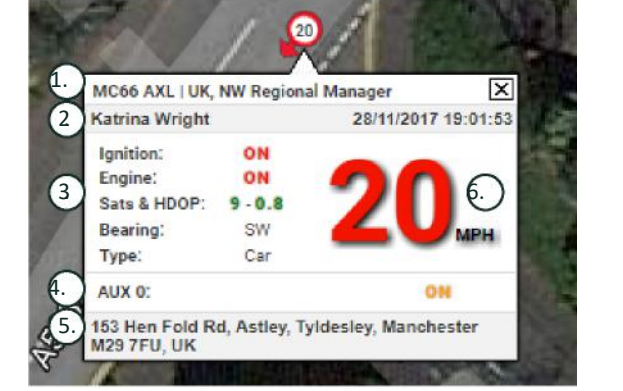

#### **Menú lateral del mapa en vivo**

En el lado izquierdo del mapa en vivo hay una barra lateral con tres pestañas:

- **Vehículos**
- Alertas
- **Geocercas**

Vehicles

En la pestaña «Vehículos» aparece una lista de todos los vehículos que figuran en ese momento en el mapa en vivo. Al hacer clic en el nombre de un vehículo, el recuadro se ampliará para mostrar más información sobre él y para permitir «Seguir» el vehículo (el mapa lo seguirá) o acercarse a él.

En la pestaña «Alertas» aparece una lista de todas las alertas que se han emitido recientemente. No olvide descartar las alertas una vez que las haya atendido. Si tiene una gran cantidad de alertas, puede usar el botón «Descartar todas». Después de descartar una alerta, esta ya no aparecerá en el mapa en vivo, pero seguirá disponible en la pestaña «Alertas emitidas» o en el «Informe de alertas».

En la pestaña «Geocercas» aparece una lista de todas las geocercas que ha creado. Las geocercas están ocultas por defecto, pero se pueden ver en el mapa haciendo clic en «Mostrar geocercas», en las opciones de «Vista» que aparecen a la derecha de la pantalla del mapa. Puede buscar geocercas utilizando el recuadro de «Búsqueda rápida» y acercar la vista haciendo clic en el nombre de la geocerca.

#### **Preferencias por defecto del mapa en vivo**

Puede configurar las preferencias por defecto del mapa en vivo haciendo clic en el engranaje que aparece en la esquina superior izquierda de la pantalla. Dentro de este menú, puede modificar ajustes en grupo, el tipo de mapa, el zoom por defecto de las geocercas y las opciones de etiquetas.

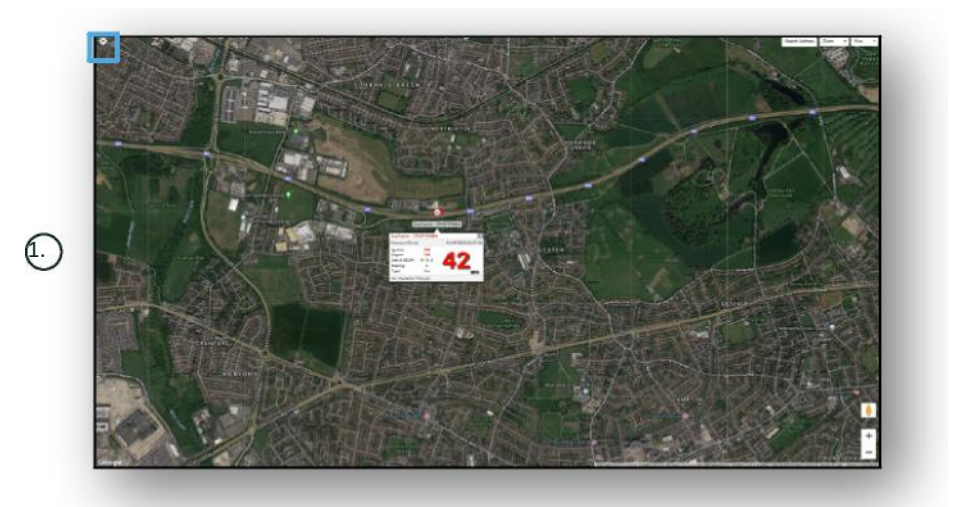

1. Controles del mapa en vivo

En la parte superior derecha encontrará los siguientes controles adicionales:

#### **View > Geofences**

Activa y desactiva la superposición en el mapa de todas las geocercas definidas por el usuario en la cuenta.

# **Vehicle Management >> Vehicles**

Esta función abre una lista de todos sus vehículos, donde podrá hacer lo siguiente de forma fácil y rápida:

- Acceder a los datos del vehículo y modificarlos
- Ver información sobre el hardware del sistema
- Ver las suscripciones existentes

Cuando la pestaña «Vehículos» está seleccionada, verá una lista de todos los vehículos con sus matrículas y la opción de ver o modificar cada uno de ellos. Si selecciona la matrícula del vehículo, podrá hacer lo siguiente:

- Ver el vehículo en un mapa en vista de satélite
- Ver y modificar los datos del vehículo
- Ver la información de la suscripción
- Ver y modificar las alertas
- Ver el calendario del vehículo
- Ver o actualizar las lecturas del cuentakilómetros
- Ver la última posición conocida de un vehículo
- Ver y establecer/modificar al conductor por defecto
- Configuración del rastreador: aumenta o disminuye la frecuencia de la cadencia de actualización del rastreador

Al hacer clic en la pestaña de «Vista» que aparece en «Vehicles > > Action», verá la misma pantalla que al hacer clic en la matrícula del vehículo. Si selecciona la pestaña «Editar» en «Acción», podrá hacer lo siguiente:

- Ver el vehículo seleccionado
- Actualizar el cuentakilómetros
- Modificar los datos del vehículo

## **Vehicle Management >> Alerts**

Configurar una alerta es sencillo, pero debe tener en cuenta un par de cuestiones:

- 1. Se pueden seleccionar alertas estándar para: Velocidad, Arranque, Puntuación del estilo del conductor, Ralentí, Batería del vehículo baja. El resto de las alertas dependerían de otros eventos o de otras funciones de la instalación.
- 2. Alertas de geocerca: para que funcionen, primero debe configurar la geocerca.

Para crear una alerta, siga estos pasos:

- Seleccione «Crear alerta»
- Dele un nombre y una descripción a la alerta; por ejemplo, «Coche: arranque encendido». La alerta se emitirá cuando el sistema de arranque del vehículo esté encendido.
- Seleccione el tipo de alerta y siga las indicaciones en pantalla.
- Tenga cuidado al crear alertas diarias. El horario por defecto del sistema es de 0:00 a 23:59 y, por este motivo, deberá introducir una hora en cada día consecutivo. Por ejemplo, si establece que un informe se ejecute solo los miércoles y los jueves, para los demás días deberá configurar un horario de 0:00 a 0:00. Puede introducir todos los números de teléfono móvil y correos electrónicos que desee; solo tiene que introducirlos en el campo correspondiente.
- Para recibir alertas en la aplicación Lotus Vehicle Tracker cuando un vehículo entre o salga de una geocerca, marque la casilla «Notificación de la aplicación».
- Para guardar la alerta, haga clic en el recuadro de la parte inferior de la pantalla. A continuación, deberá asignar la alerta a un vehículo.
- Seleccione la pestaña llamada «Alertas».
- Con esto, aparecerá una lista de las alertas ya establecidas.
- Elija la alerta que desea asignar y haga clic en la opción «Asignar alerta» que aparece en rojo a la izquierda de la pantalla, junto a la alerta.
- Seleccione el vehículo (conductor) en el menú desplegable y haga clic en el recuadro de la parte inferior para guardar los cambios.

## **Vehicle Management >> Triggered Alerts**

Aquí encontrará una lista completa de todas las alertas que se han emitido, desde «Entrada en geocerca» hasta «Movimiento sin arranque». Se incluye una útil función de búsqueda que le permitirá buscar las alertas que se han emitido en relación a un vehículo concreto, bien por nombre o por intervalo de fechas.

### **Vehicle Management >> Geofences**

Una geocerca es una zona perimetral «electrónica» virtual que el usuario puede configurar para saber cuándo entran y salen sus vehículos de esa zona. Es una herramienta sumamente útil y fácil de configurar.

#### **Cómo crear una geocerca circular**

Para crear una única geocerca circular, abra la pestaña del menú «Geocerca» y, a continuación, haga clic en «Crear geocerca» o haga clic con el botón derecho en cualquier punto del mapa en vivo. Si utiliza este último método, introduzca en la barra de búsqueda un código postal o el nombre de una localidad. Pulse «Enter» y la ubicación del mapa se actualizará. En el mapa, debe hacer clic en el centro de la ubicación que desea para la geocerca.

Elija el color de la geocerca, dele un nombre y una descripción y guárdela haciendo clic en «Crear geocerca». El área es circular por defecto, pero si prefiere que sea más precisa, puede crear una geocerca de forma libre (vea cómo hacerlo a continuación).

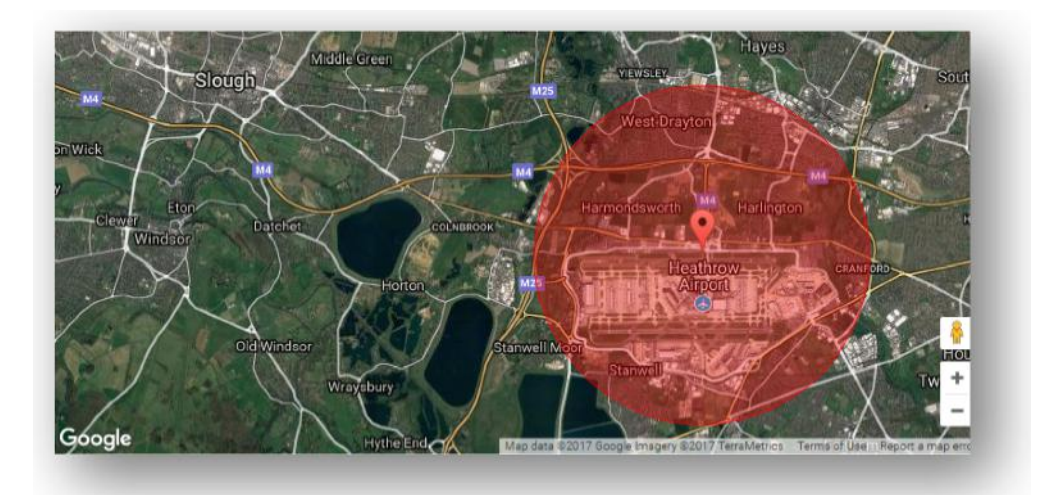

#### **Cómo crear una geocerca poligonal/de forma libre**

Para crear una geocerca más precisa de forma libre, haga clic en la ubicación (puede usar la vista de satélite para mayor exactitud). Después, con el botón izquierdo del ratón, haga clic en los puntos del perímetro que desea que abarque la geocerca, hasta que los puntos se unan para crear una «red» alrededor del lugar.

Si desea eliminar algún punto, coloque el cursor encima, haga clic con el botón derecho y el punto desaparecerá.

Recuerde: al crear una geocerca, hágala aproximadamente 10 metros más ancha que el perímetro que realmente desea abarcar. De este modo, evitará recibir alertas no deseadas si se produce una «deriva del satélite» o una infracción ocasional del perímetro que no necesita controlar.

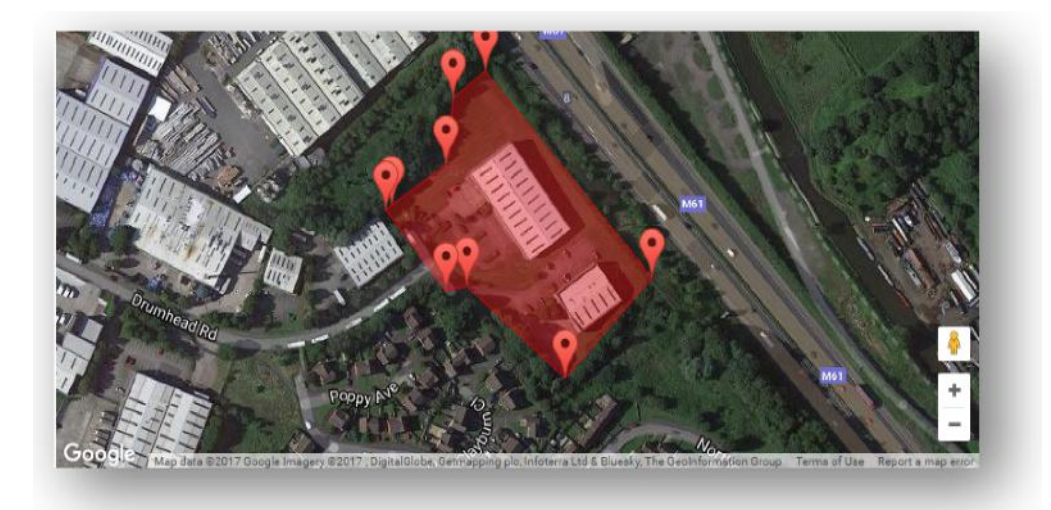

# **Vehicle Management >> Mobile App**

Las funciones completas del sistema solo están disponibles en la versión para ordenador del portal web de Lotus Vehicle Tracker, al que puede acceder en su navegador mediante el enlace que le hemos enviado. No obstante, también puede acceder al sistema con un smartphone utilizando la aplicación Lotus Vehicle Tracker para dispositivos móviles.

La aplicación le permite ver la ubicación de sus vehículos y los de otros usuarios que haya en su cuenta (siempre que cuente con el permiso de estos), ver informes con el historial de los viajes, recibir alertas y notificaciones en tiempo real y un registro histórico (según esté configurado en el portal web), administrar los detalles de la cuenta y comunicarse directamente con Scorpion.

La aplicación se puede descargar gratuitamente de la App Store (para dispositivos Apple iOS) y de Google Play (para dispositivos Android). Busque «Lotus Vehicle Tracker». Una vez instalada, inicie sesión en la aplicación con las credenciales que ha recibido. Posteriormente, podrá iniciar sesión de forma rápida utilizando un PIN de 4 dígitos o mediante Touch ID.

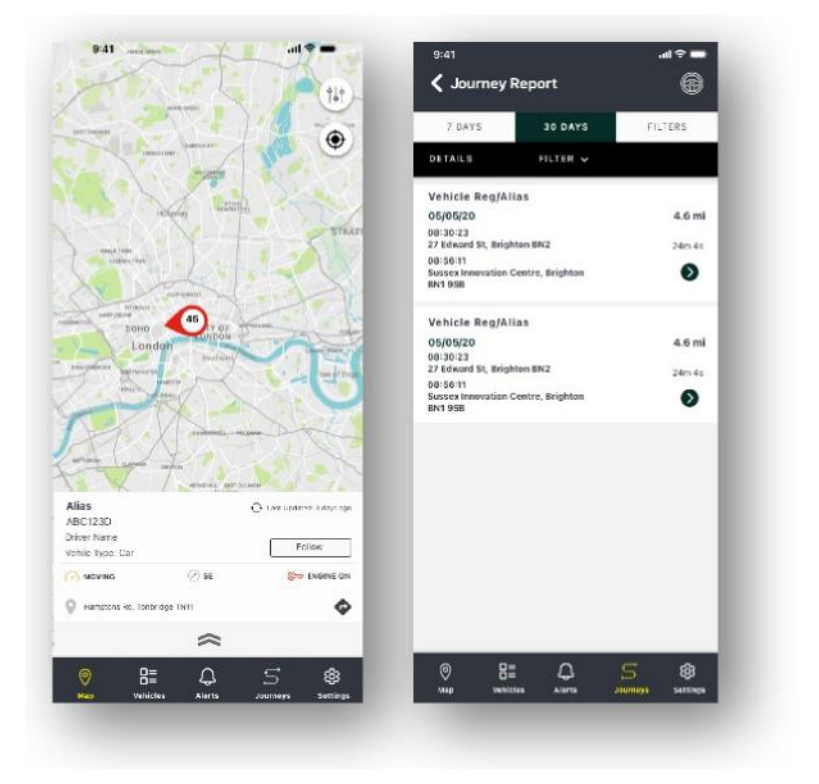

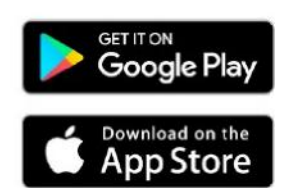

# **Sección 2: Informes**

Para acceder al paquete de informes de Lotus Vehicle Tracker, haga clic en «Informes» en el menú «Navegación de secciones» (la fila de pestañas de arriba). Las pestañas del menú de «Navegación de funciones» (en la segunda fila) cambiará para mostrar todas las opciones de informes.

La vista por defecto es «Generar informe de viajes» (Reporting >>Journey), ya que este es el informe al que más acceden nuestros usuarios. No obstante, puede cambiar al instante el informe al que quiere acceder. Solo tiene que seleccionarlo en el menú de «Navegación de funciones» (segunda fila de pestañas).

# **Reporting >> Journey**

Elija uno de los siguientes tipos de resúmenes de viajes:

- Individual: los datos de los viajes y las vistas del mapa correspondientes se desglosan por viajes individuales.
- Diario: los datos de los viajes y las vistas del mapa correspondientes aparecen resumidos por días, dentro del intervalo de fechas definido por el usuario.
- Mensual: los datos de los viajes y las vistas del mapa correspondientes aparecen resumidos por meses, dentro del intervalo de fechas definido por el usuario.

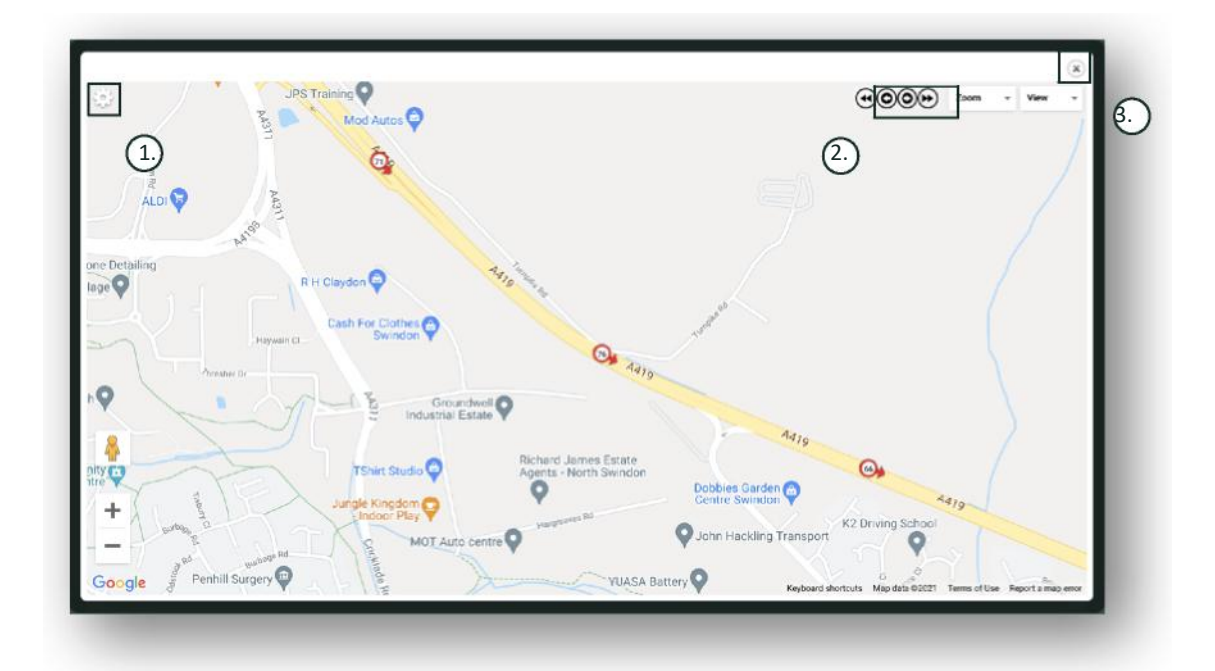

- 1. Menú de ajustes del mapa que incluye controles de zoom y de grupo
- 2. Botones de dirección izquierdo y derecho para «saltar» a través del viaje
- 3. Cerrar ventana

Si cierra el mapa (la «X» arriba a la derecha), volverá de nuevo al informe.

Todas estas son variantes del mismo informe y todas muestran los datos siguientes:

- Número de viajes
- Duración de los viajes
- Tiempo de ralentí
- Distancia recorrida
- Velocidad media
- Velocidad máxima

# **Reporting >> Driver Behaviour**

Lotus Vehicle Tracker le proporciona datos que le ayudan a mejorar su forma de conducir, con el objetivo de:

- Reducir el gasto de combustible
- Mejorar la seguridad
- Reducir los costes y el tiempo de inactividad que ocasiona el deterioro por el uso
- Reducir las primas de los seguros controlando y disminuyendo la exposición a posibles riesgos\*

\*Nota: Lotus Vehicle Tracker no comparte la información sobre el comportamiento de los conductores con ninguna compañía de seguros. Sin embargo, utilizar el módulo de comportamiento del conductor le permite mejorar dicho comportamiento para reducir el riesgo de accidentes o infracciones que podrían ocasionar una subida de la prima del seguro o incluso la limitación o la denegación de la cobertura.

El sistema informa sobre la cantidad y la gravedad de cuatro comportamientos negativos del conductor. Se identifican por colores y son los siguientes:

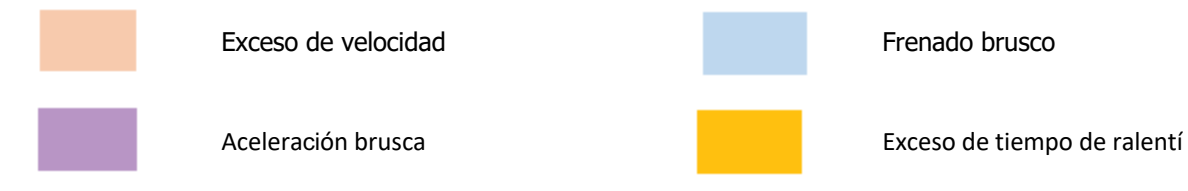

#### Apuntes importantes

Todos los eventos registrados y presentados en el informe son «problemas» a los que hay que prestar atención. En otras palabras, un evento de «Banda 1» no significa que la conducción sea correcta. Es solo el primero de los cinco grados de gravedad, que se calculan de la siguiente manera:

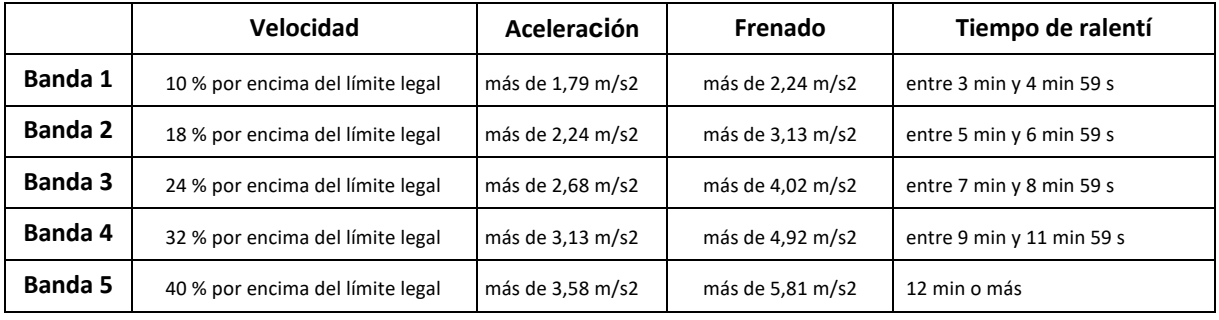

Al evaluar el comportamiento del conductor, analice el contexto antes de extraer conclusiones a partir de los datos presentados. Por ejemplo:

- El módulo está diseñado para identificar, monitorizar y puntuar el «comportamiento», no anomalías. Aunque los eventos puntuales también quedan registrados, el módulo busca eventos negativos e informa de ellos cada 15 segundos con el fin de identificar los malos comportamientos recurrentes.
- Una aceleración o un frenado brusco ocasional no indican necesariamente un mal estilo de conducción. Al contrario, podría significar que el conductor ha sido competente a la hora de evitar una colisión.
- Un vehículo que no se utiliza durante un periodo determinado de tiempo recibirá una puntuación del 100 %. Teniendo esto en cuenta, si a un vehículo se le da poco o ningún uso (según se muestra en el «Total de viajes» y el «Tiempo de conducción» en la columna de resumen), tal vez sea conveniente omitir dicho vehículo en los análisis comparativos.
- De la misma forma, un vehículo que haya recorrido 1000 km y haya realizado muchos viajes tiene más probabilidades de dar lugar a incidentes por mal comportamiento del conductor que un vehículo que haya recorrido 100 km y haya hecho un solo viaje.
- Un vehículo que circule habitualmente por carreteras secundarias con muchas curvas probablemente incurrirá en más incidentes por aceleración y frenado brusco que uno que suela circular por autopistas.
- El software utiliza una API de Google Maps y una superposición de límites de carreteras de terceros. No podemos garantizar una precisión del 100 % en los datos de los límites de las carreteras, sobre todo teniendo en cuenta las restricciones temporales a la velocidad y los límites de velocidad variables de las autopistas inteligentes.
- Según nuestras estudios hasta la fecha, las infracciones de velocidad más frecuentes y graves se producen en carreteras con límites de velocidad bajos. Por ejemplo, los incidentes por exceso de velocidad de la Banda 5 son aquellos en los que se supera el límite de velocidad en un 40 %. Por lo tanto, las siguientes circunstancias generarían un incidente de Banda 5:
	- Un vehículo circula a 28 mph (45 km/h) o más por una carretera donde el límite de velocidad es de 20 mph (32 km/h). Es decir, ha sobrepasado el límite en 8 mph (12 km/h).
	- $-$  Un vehículo circula a 70 mph (112 km/h) por una carretera donde el límite de velocidad es de 50 mph (80 km/h). Es decir, ha sobrepasado el límite en 20 mph (32 km/h)
	- Un vehículo circula a 98 mph (157 km/h) por una carretera donde el límite de velocidad es de 70 mph (112 km/h). Es decir, ha sobrepasado el límite en 28 mph (45 km/h)

#### Comportamiento del conductor: resumen del vehículo

Esta es la primera página del informe sobre el comportamiento del conductor. Por defecto, se muestra una lista de todos los vehículos de la cuenta ordenados de la peor a la mejor puntuación de comportamiento del conductor. Este orden se puede invertir (de mejor a peor) haciendo clic en el encabezado de la columna «Puntuación».

La puntuación se expresa en forma de porcentaje. Un 100 % es la puntuación perfecta e indica que no se ha producido ningún incidente por comportamientos negativos del conductor.

La puntuación se calcula según la cantidad y la gravedad de los cuatro tipos de comportamientos negativos. Se puede ver un desglose de estos datos en el gráfico de barras que aparece junto a cada conductor.

#### Filtros y vistas de informes

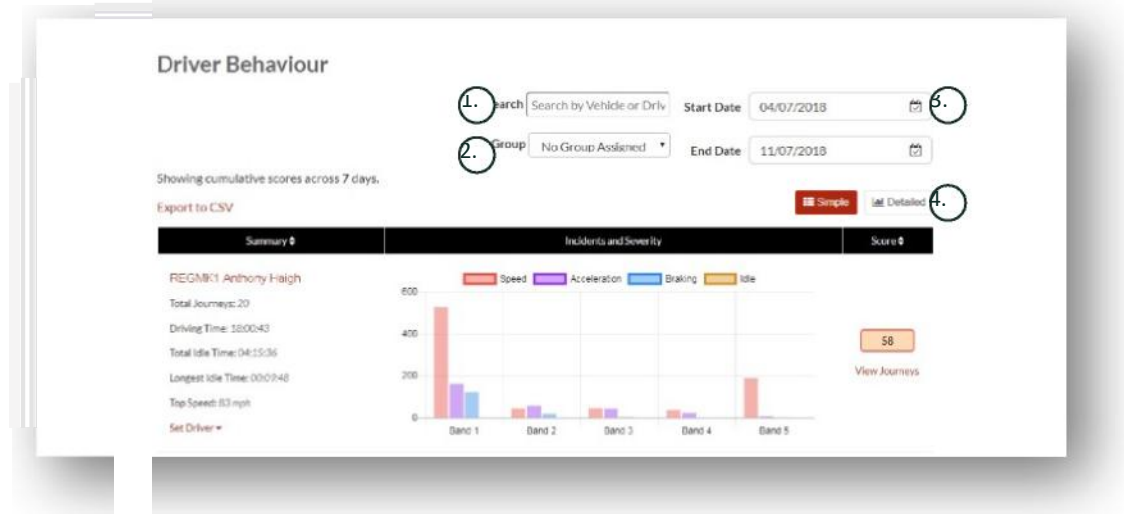

1. Buscar un vehículo concreto o un conductor (si está asignado). Por defecto, el filtro muestra todos los vehículos.

2. Especificar un intervalo de fechas para el informe (el valor por defecto es el de los últimos 7 días)

3. Alternar entre vista simple o detallada (gráfico de barras).

#### Datos del informe

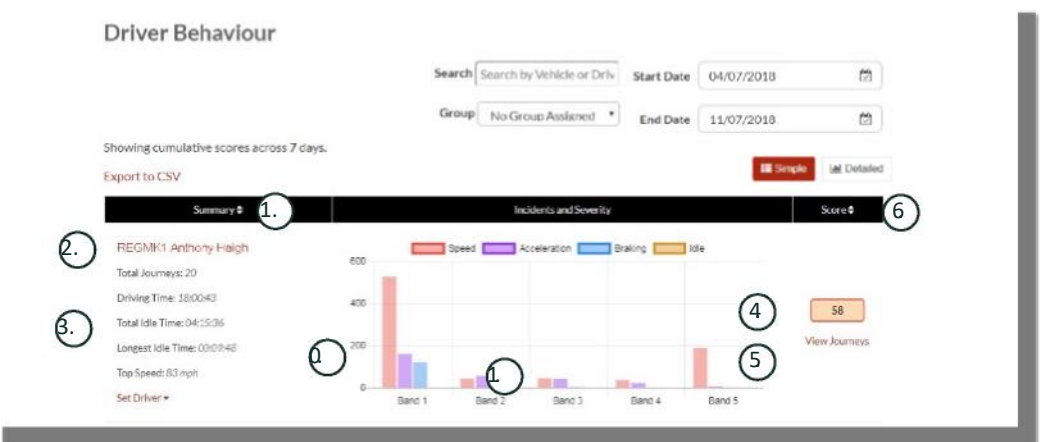

Para ver los viajes individuales que componen el recuento total de incidentes por comportamiento del conductor en el que se basa la puntuación, haga clic en «Ver viajes».

- 1. Haga clic para reordenar alfabéticamente los resultados del resumen por vehículo
- 2. Nombre del conductor (definido por el usuario).
- 3. Resumen del viaje
- 4. Número de incidentes
- 5. Gravedad de los incidentes
- 6. Puntuación total
- 7. Haga clic para ver los viajes correspondientes a la puntuación de un vehículo en particular
- 8. Haga clic para reordenar los resultados por la puntuación del comportamiento del conductor

### Comportamiento del conductor: viajes de vehículos individuales

Al hacer clic en «Ver viajes», verá la siguiente pantalla:

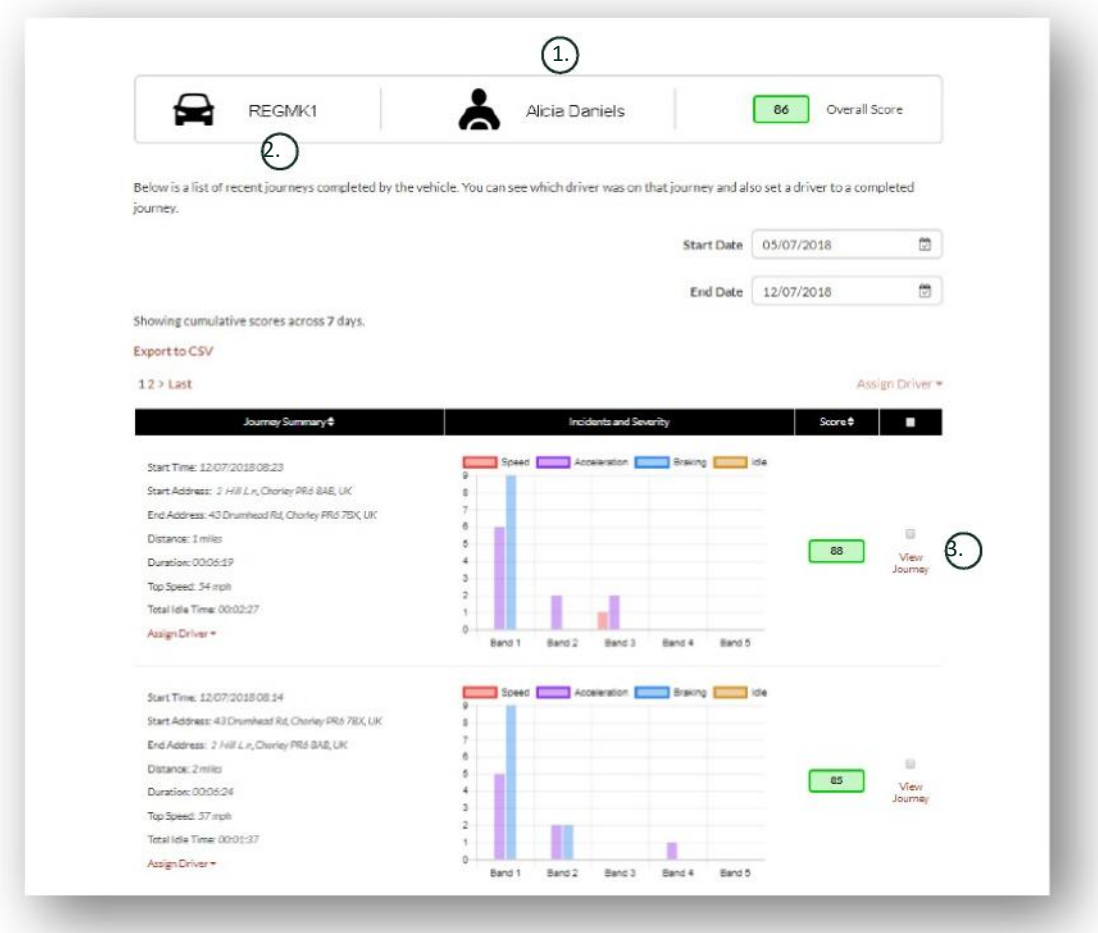

- 1. Conductor (definido por el usuario)
- 2. Matrícula del vehículo
- 3. Ver mapa/viaje

Los viajes se muestran por orden cronológico, empezando por el más reciente. Se puede invertir el orden haciendo clic en el botón de «ordenar» del resumen de viajes. Para ver la ruta del viaje, haga clic en «Ver viaje».

# **Sección 3: Configuración**

La sección «Configuración» le da acceso a los siguientes ajustes del sistema:

# **Settings >> Users**

Aquí puede hacer lo siguiente:

- Ver y modificar la información de los usuarios
- Cambiar las contraseñas de los usuarios

#### **Habilitar y deshabilitar el acceso de los usuarios**

Seleccione un usuario de la lista y haga clic en «Editar». En el campo «Cuenta activa», seleccione «Deshabilitada» en el menú desplegable o «Activa» para permitir el acceso del usuario.

# **Settings >> Logs**

Esta sección es útil si en el sistema hay varios usuarios con derechos de acceso para ver los datos. En esta sección aparecen todas las acciones que han realizado todos los usuarios del sistema. Puede filtrar por usuario y por el tipo de acción realizada. Por ejemplo, puede ver quién ha borrado todas las alertas (Reports >> Live map – alerts – dismiss all). Aparecerá de la siguiente manera en la lista:

- Acción: «Descartar»
- Tipo: «Alertas emitidas»

En cada registro se muestran la fecha y la hora correspondientes, así como la dirección IP del usuario del sistema.

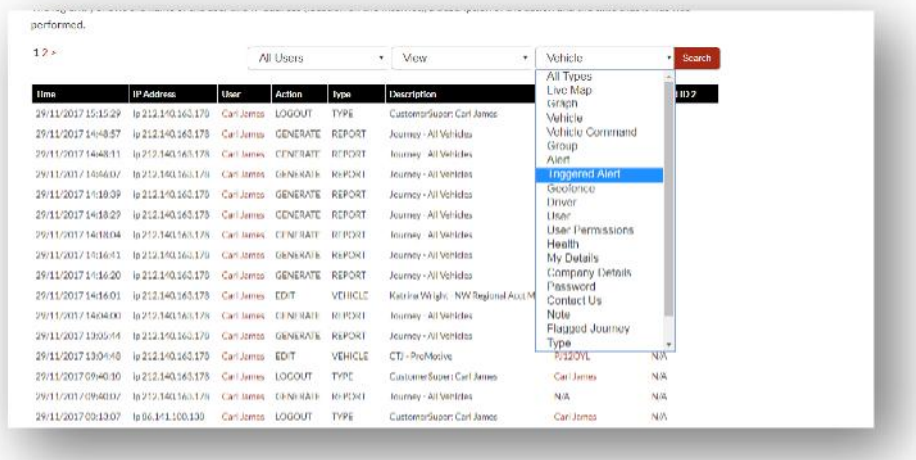

# **Settings >> Alert Text – Top Up**

Todos los informes, alertas y datos se envían de forma predeterminada por correo electrónico. Sin embargo, es posible comprar paquetes de mensajes de texto para que la información se envíe por SMS en lugar de por correo electrónico. Este servicio tiene un coste adicional. Como alternativa, se puede configurar la aplicación Lotus Vehicle Tracker para que envíe las alertas en forma de notificación.

Los avisos por SMS resultan especialmente útiles si una persona necesita ver las alertas pero no dispone de un teléfono móvil capaz de recibir correos electrónicos, o simplemente si un usuario responde mejor a los SMS (por ejemplo, porque recibe mucho volumen de correo electrónico).

En este caso, puede comprar mensajes de texto en paquetes de 100, 500, 1000 o 5000.

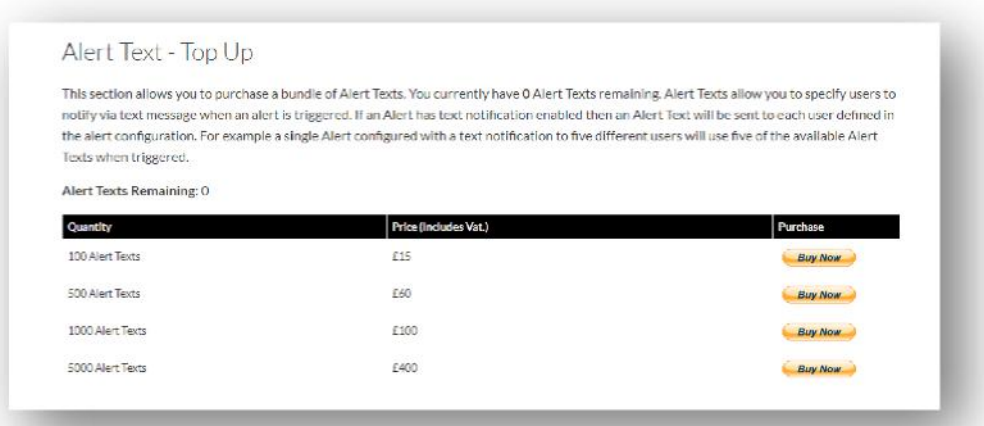

# **Settings >> Subscriptions Management - Your Subscriptions**

Esta sección sirve para ver y gestionar las suscripciones de todos los vehículos de la cuenta.

Puede establecer y comprar suscripciones adicionales en incrementos mensuales o anuales y ver o descargar el certificado del seguro en formato PDF.

Ver los recibos de los pagos de la suscripción

# **Sección 4: Etiqueta de identificación del conductor (ADR)**

El sistema incluye de serie dos etiquetas de identificación del conductor, también llamadas etiquetas de «Reconocimiento Automático del Conductor» (ADR). No obstante, puede comprar etiquetas adicionales. Es posible registrar hasta 6 etiquetas para la misma unidad. Las nuevas etiquetas se vincularán automáticamente a la unidad al utilizarlas por primera vez. El sistema le enviará un mensaje de texto automático para confirmar que ha reconocido la etiqueta. Si no recibe este mensaje, tal vez se deba a que no tenemos registrado su número de móvil actual. En tal caso, llame a nuestro teléfono de asistencia: 01257 249 928.

## **Pérdida de las etiquetas del conductor**

Si una etiqueta se pierde o sufre daños, tendremos que desvincularla del sistema. Para ello, todas las etiquetas existentes deberán estar presentes. Llame a nuestro teléfono de asistencia (01257 249 928) o lleve el vehículo al distribuidor que realizó la instalación.

### **Pilas casi gastadas en las etiquetas del conductor**

Si el LED rojo de la etiqueta ADR parpadea constantemente, significa que es necesario cambiar la pila. El cliente NO debe pasar por alto esta advertencia, ya que si la pila se descarga demasiado, dejará de funcionar por completo y el LED dejará de parpadear. Con una unidad de la serie STM configurada como S5-VTS, la consecuencia será un aumento de las llamadas al cliente por parte del Equipo de Monitorización de ScorpionTrack para confirmar la legitimidad de los movimientos del vehículo.

## **Cómo cambiar la pila de la etiqueta del conductor**

Las etiquetas funcionan con una sola pila de litio CR2450 de larga duración. El número de pieza de Scorpion es BTY020. La pila tiene una duración estimada de más de 2 años.

Para cambiar la pila:

- 1. Localice el hueco que existe en el borde de la carcasa y, con cuidado, haga palanca en ese punto para separar las partes superior e inferior de la carcasa.
- 2. Saque de la carcasa la placa de circuito (donde se aloja la pila) para poder acceder a la pila
	- 3. La pila está sujeta por un clip

4. Deslice la pila hacia afuera para sacarla e introduzca la pila de repuesto en la dirección que se indica en el diagrama. Si no lo hace de este modo, la placa de circuito podría sufrir daños. Asegúrese de que polaridad de la pila sea la correcta. El lado positivo (+) debe estar

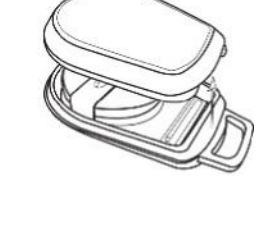

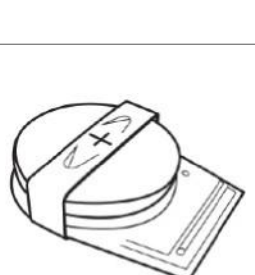

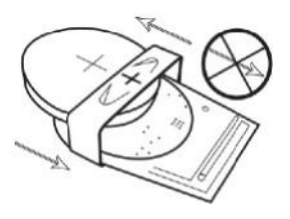

5. Vuelva a colocar la placa de circuito (donde se aloja la pila) en la base de la carcasa.

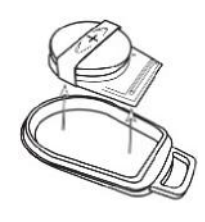

6. Alinee las dos mitades de la carcasa y presiónelas firmemente para volver a cerrar la carcasa. Asegúrese de que la junta quede uniforme en todo el perímetro.

# **Presilla para llavero o cordón**

Las etiquetas cuentan con una presilla que permite engancharlas a un llavero o a un cordón. Por seguridad, recomendamos no enganchar las etiquetas a las llaves del vehículo. Manténgalas separadas de la llave de contacto para mayor seguridad en caso de pérdida o robo de las llaves.

# **Account >> My Account >> My Details**

- Modificar, actualizar y gestionar los datos de contacto de la cuenta.
- Cambiar la contraseña.
- Añadir una pregunta y una respuesta de seguridad para verificar la identidad en caso de robo.
- Consultar las «Políticas de privacidad y de cookies» de Lotus Vehicle Tracker.
- Consultar los «Términos y condiciones» de Lotus Vehicle Tracker.
- Descargar una copia en PDF del «Manual del usuario» de Lotus Vehicle Tracker.
- Añadir números de emergencia adicionales a los que llamar en caso de robo (por ejemplo el del trabajo, el del cónyuge, el del ayudante personal, etc.).
- Editar los «marcadores de velocidad» del mapa en vivo para que se muestren o se oculten.
- Mostrar los permisos y la selección de acceso al sistema del usuario.

# **Sección 5: Preguntas frecuentes**

- P. ¿Qué significan las descripciones y los colores de las acciones del vehículo que aparecen a la izquierda del mapa en vivo?
- R. Los códigos y las descripciones de las acciones son los siguientes:
	- Arranque : El arranque está ENCENDIDO pero el motor NO está en marcha
	- En : En movimiento con el arranque y el motor ENCENDIDOS
	- movimatan<br>T **K** : Arranque y motor ENCENDIDOS
	- Aparcado : Motor y arranque APAGADOS
- P. ¿Para qué sirve el botón «Seguir vehículo» del mapa en vivo?
- R. Al hacer clic en el botón «Seguir vehículo», el sistema centra automáticamente el mapa en dicho vehículo y lo va siguiendo durante su desplazamiento.
- P. *i*Cómo se pagan las suscripciones en línea?

 $\prime$ 

- R. Vaya a «Settings>>Subscription Management» y siga las instrucciones que aparecen en pantalla. Otra opción es llamar a su oficina local de Scorpion (los datos de contacto aparecen al final de este manual). También es posible pagar la suscripción en la aplicación Lotus Vehicle Tracker, entrando en Settings >> Subscriptions. Los clientes del Reino Unido pueden pagar con tarjeta por vía telefónica llamando al 01257 249 928 (opción 4, «Equipo de suscripción de ventas»).
- P. *i*Cómo configuro una alerta y se la asigno a un vehículo?
- R. Vaya a «Vehicle Management >> Alert create alert». Después de crear la alerta, permanezca en la pestaña de «Alerta» y verá una lista de todas las que se han creado hasta la fecha. Para asignar una alerta a un vehículo, haga clic en el enlace «Asignar vehículos» que aparece a la derecha de la alerta en cuestión.
- P. *i*Cómo configuro una geocerca?
- R. A. Seleccione «Vehicle Management >> Geofences» y después seleccione «Crear geocerca» para añadir una zona. Para saber más sobre las geocercas, consulte la sección «Vehicle Management >> Geofences».
- P. ¿Qué significa que el LED de la etiqueta ADR esté parpadeando?
- R. Si el LED rojo de la etiqueta ADR parpadea constantemente, significa que es necesario cambiar la pila. NO pase por alto esta advertencia, ya que si la pila se descarga demasiado, dejará de funcionar por completo y el LED dejará de parpadear. La consecuencia será un aumento de las llamadas por parte del Equipo de Monitorización de Lotus Vehicle Tracker para confirmar la legitimidad de los movimientos del vehículo. Para saber cómo cambiar la pila de la etiqueta ADR, consulte la «Sección 4: Etiqueta de identificación del conductor (ADR) - Pilas casi gastadas en las etiquetas del conductor».
- P. Mi aseguradora me ha solicitado un certificado de instalación para demostrar que tengo instalado en mi(s) vehículo(s) un sistema de localización de vehículos robados ScorpionTrack aprobado por el seguro.
- R. Vaya a «Settings>>Subscription Management» y haga clic en el enlace de «Certificado» que aparece junto al vehículo en cuestión. Podrá descargar y guardar un certificado en formato PDF para imprimirlo o enviarlo por correo electrónico.

# Datos de contacto

# ¿Tiene alguna pregunta?

Si tiene una consulta de carácter técnico u operativo, consulte primero este manual. Si sigue necesitando ayuda después de leer el manual, utilice el formulario de contacto del sitio web o llame a su oficina local de Scorpion Automotive:

Europa, América y Australasia

Scorpion Automotive Ltd. Scorpion House Drumhead Road **Chorley** PR6 7DE

F. +44 (0)1257 249 938 W. www.scorpionauto.com

#### Oriente Medio y Norte de África

Scorpion Automotive FZE P. O. Box 7073 Al Shmookh Building UAQ Freezone Authority UAQ Emiratos Árabes Unidos

Reino Unido T. +971 (0)4705 0777 M. +971 (0)55 4409000 T. +44 (0)1257 249 928 W. www.scorpionautomena.com

#### Asia y Lejano Oriente

Scorpion Automotive Asia Pvt. Ltd. Plot No 81, B- 4 General Block Near Hinoday M I DC Bhosari Pune 411026 India

T. +91 (0)20 65292889 W. www.scorpionauto.in

#### Solo Pakistán

C/O Netsys Communications Pvt. Ltd. Office 101, Capital Business Centre F-10 Markaz Islamabad Pakistán

T. +92 (0)33 46754400 (Contacto: Hassan Mirza) W. www.scorpionauto.pk

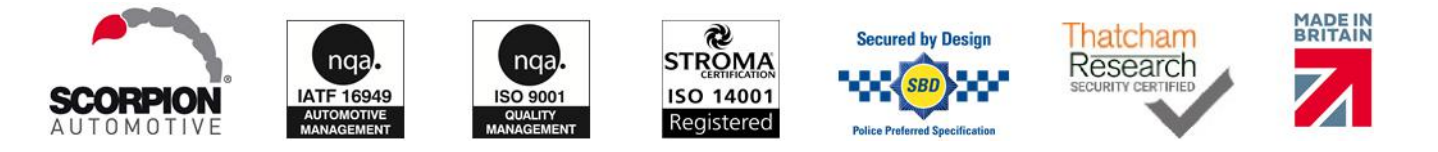

#### Oficina central | Scorpion House | Chorley North Business Park | Drumhead Road | Chorley | PR6 7DE | Reino Unido

Scorpion Automotive Ltd. es una empresa con certificación ISO9001, ISO14001 y IATF16949 y galardonada con el Premio a la Calidad PACCAR 10PPM. Ofrecemos una amplia gama de productos para la seguridad de los vehículos con garantía de calidad Thatcham Quality Assured (TQA) y aprobados por las aseguradoras, bajo las marcas ScorpionTrack, Sigma, Sterling, Toady Datatool.

Scorpion Automotive Ltd. declara que los equipos radioeléctricos de los modelos ScorpionTrack – STX70, ScorpionTrack – STX71, ScorpionTrack – STX71S5 y Scorpion Fob RKREM20B0, a los cuales se refiere este manual, se ajustan a la Directiva 2014/53/UE. El texto completo de la Gucde r| rVers on r1 r declaración conformidad de la UE está disponible en el sitio web de Scorpion Automotive.

Empresa galardonada con los premios Made in the UK Automotive Award 2018, ITN Best Vehicle Security & Telematics Provider Award 2018, NAA International Trade Award 2017, Company of the Year 2016 y Manufacturing Excellence Award 2016. Premio ICE al mejor producto de localización para consumidores. Miembro de FORS, SMMT, MCIA y